# **Guided Payroll Process**

Log into the Plan Service Center and select "Process Center".

|            |                        |                     |                      | Search Plan                | Plan Name/Id  |               |
|------------|------------------------|---------------------|----------------------|----------------------------|---------------|---------------|
|            |                        |                     | Se                   | arch Employee Across Plans | SSN/Last Name |               |
| 🖻 Plan     | 🚨 Employees            | E Contribution      | 📮 Process Center     | Compliance                 | ► Reports     | 🛤 Resource Ce |
| Overview E | inter Payroll Transmit | Your Own File 👻 🛛 F | Pending View Banking | Information                |               |               |

Under the "Enter Payroll" information, select "Click Here to Continue".

### OVERVIEW

|                                | What Do You Want To Do?                                                                                                    |
|--------------------------------|----------------------------------------------------------------------------------------------------|
| Hover over 😨<br>for additional | Are you new to this process? Tutorials   FAQs                                                                                                    |
| information<br>throughout the  | O Hover over this icon when you need additional information.                                                                                                    |
| process.                       | Enter Payroll: To enter payroll contributions online                                                                                                    |
|                                | Enter Payroll                                                                                                    |
|                                | Process employee updates and submit contributions online. All current employee information will display including:<br>- Contribution Information (may include last contribution amount remitted by money source)<br>- Address<br>- Employment Dates<br>- Other fields as required to support your plan features                           |
|                                | Easily update this information online and submit your contributions all in 4 easy steps!<br>You can create a payroll file here for processing later.                                                                                                    |
|                                | Recommended for smaller plans (200 employees or less) that do not have a payroll file of their own and are not using an outside vendor to provide a payroll file. This process is not limited to plans of any size, however, plans exceeding this threshold may experience processing delays and some functionality may not be available. |
|                                | Note: If you close your browser or go to another tab within this web site, your changes may not be saved.                                                                                                    |
|                                | Click Here to Continue >                                                                                                    |
|                                | vendor to provide a payroll file. This process is not limited to plans of any size, however, plans exceeding this threshold may experience processing delays and some functionality may not be available.<br>Note: If you close your browser or go to another tab within this web site, your changes may not be saved.                    |

# Step 1

Enter payroll date mm/dd/yyyy or by clicking on the calendar and choosing the date.

| Process Employee Updates And           | 1 Su    | bmit   | Con    | tribu  | tions | s On | line |         |                                                                             |
|----------------------------------------|---------|--------|--------|--------|-------|------|------|---------|-----------------------------------------------------------------------------|
| STEP 1: Enter Your Payroll Inform      | natio   | n      |        |        |       |      |      |         |                                                                             |
| Pover over this icon when you need add | itional | inforn | nation |        |       |      |      |         | Payroll end or check date. This date will appear on participant statements. |
| Payroll Date: *                        | 01/29   | )/2015 |        |        |       | • ?  | mm/o | id/yyyy |                                                                             |
| Division: *                            | 0       |        | Janı   | Jary 2 | 2015  |      | Ð    |         |                                                                             |
| Expected Contribution Total: * \$      | Su      | Мо     | Ти     | We     | Th    | Fr   | Sa   |         |                                                                             |
|                                        |         |        |        |        | 1     | 2    | 3    |         | Continue                                                                    |
| STEP 2: Select Your Money Sour         | 4       | 5      | 6      | 7      | 8     | 9    | 10   |         |                                                                             |
|                                        | 11      | 12     | 13     | 14     | 15    | 16   | 17   | _       |                                                                             |
| STEP 3: Update Your Employee a         | 18      | 19     | 20     | 21     | 22    | 23   | 24   |         |                                                                             |
| STEP 4: Process and Confirm Yo         | 25      | 26     | 27     | 28     | 29    | 30   | 31   |         |                                                                             |

## Select division, if applicable.

| Process Employee Updates And Submit Contributions Online              |           |
|-----------------------------------------------------------------------|-----------|
| STEP 1: Enter Your Payroll Information                                |           |
|                                                                       | *Required |
| Hover over this icon when you need additional information.            |           |
| Payroll Date: * 01/29/2015 🕮 🥝 mm/dd/yyyy                             |           |
| Division: * P 1 WK1 Weekly 💌                                          |           |
| Expected Contribution Total: * \$ P 1 WK1 Weekly<br>P 2 MNT Monthly ? |           |
|                                                                       | Continue  |
| STEP 2: Select Your Money Sources                                     |           |
| STEP 3: Update Your Employee and Contribution Information             | _         |
| STEP 4: Process and Confirm Your Contributions                        |           |

Enter expected contribution amount and then "Continue."

Process Employee Updates And Submit Contributions Online

| STEP 1: Enter Your Payroll Infor                                    | nation                                                                                 |                                                                        |
|---------------------------------------------------------------------|----------------------------------------------------------------------------------------|------------------------------------------------------------------------|
| Hover over this icon when you need ad                               | iltional information.                                                                  | *Required                                                              |
| Payroll Date: *<br>Division: *<br>Expected Contribution Total: * \$ | 01/29/2015 🗰 🛛 mm/dd/yyyy<br>P 1 WK1 Weekly 💌<br>100.00 2                              |                                                                        |
| -                                                                   | icipant contributions and loan payments included in this reconciliation purposes only. | Continue is enabled of after all required field are entered in correct |

# **Step 2: Select Your Money Sources**

Select the money sources by clicking the box to the left of the money source and then continue.

|            |                 | Your Money Sources                  |                             |                          |
|------------|-----------------|-------------------------------------|-----------------------------|--------------------------|
| Payroll Da | ate: 01/29/20   | 015                                 |                             |                          |
| Expected   | Contribution    | Total: \$ 100.00                    |                             |                          |
|            |                 |                                     |                             |                          |
| Select the | -               | irce(s) You Want To Process         |                             |                          |
| Select     | Money<br>Source | Description                         | Copy From Previous<br>Remit | Last Contributio<br>Date |
| <b>V</b>   | BTK1            | EMPLOYEE BEFORE TAX                 |                             | 01/26/2015               |
|            | ERM1            | EMPLOYER MATCH                      |                             |                          |
|            | ER01            | EMPLOYER PROFIT SHARING             |                             | 11/18/2014               |
|            | QNE1            | QUALIFIED NONELECTIVE CONTRIBUTIONS |                             |                          |
|            | RTH1            | ROTH CONTRIBUTION                   |                             | 01/26/2015               |
|            | LON1            | LOAN REPAYMENT                      |                             |                          |

Or copy amounts and money sources from previous contributions by clicking "Show/Copy Amounts from Previous Contributions" and clicking the box to the left of the payroll date that you wish to copy. Click to add any additional money sources. Click continue.

#### STEP 2: Select Your Money Sources

Payroll Date: 01/29/2015 Expected Contribution Total: \$ 100.00

#### Select the Money Source(s) You Want To Process

| Select | Money<br>Source | Description                         | Copy From Previous<br>Remit | Last Contribution<br>Date |                |
|--------|-----------------|-------------------------------------|-----------------------------|---------------------------|----------------|
|        | BTK1            | EMPLOYEE BEFORE TAX                 | 01/26/2015: \$582.30        | 01/26/2015                | Click for help |
|        | ERM1            | EMPLOYER MATCH                      |                             |                           | with using the |
|        | ER01            | EMPLOYER PROFIT SHARING             |                             | 11/18/2014                | •              |
|        | QNE1            | QUALIFIED NONELECTIVE CONTRIBUTIONS |                             |                           | Copy from      |
| B      | RTH1            | ROTH CONTRIBUTION                   | 01/26/2015: \$94.18         | 01/26/2015                | Previous       |
| 100    | LON1            | LOAN REPAYMENT                      |                             |                           | Contribution   |
|        |                 |                                     |                             |                           | option.        |

Your plan allows Age 50 Catch Up. Please include these contributions in your Employee Before Tax and/or Roth totals.
Your plan has a Roth money source. Roth match should be included in the Employer Match and/or Safe Harbor Match money sources.
If any employee has multiple loan repayments, combine them into one loan repayment amount.

| Description Last<br>Contribution \$582.30 |
|-------------------------------------------|
| \$582.30                                  |
| 0002.00                                   |
| \$94.18                                   |
| : 477094324 Total: \$665.04               |
| Description Last Contribution             |
| \$583.64                                  |
| \$81.40                                   |
| : 473635695 Total: \$532.06               |
| Description Last Contribution             |
| \$532.06                                  |
| C                                         |

### **Step 3: Update Your Employee and Contribution Information**

Update your employee indicative information and contribution amounts for each money source. All active and terminated employees within the last 30 days will be populated in the remittance screen. If you have copied from a previous payroll and had employees that did not make a contribution in that payroll, and they are active, they will be shown here. There may be employees included here that do not have contribution amounts, this is ok, they do not need to be removed before continuing on to the 'contribution processing' step. (4) You can edit employee information in this step regardless if that employee is making a contribution for this payroll.

#### STEP 3: Update Your Employee and Contribution Information

Use the form below to update contribution amounts and employee information, including adding newly hired employees, before clicking on the Submit button to proceed to STEP 4 - Process and Confirm Your Contributions.

Payroll Date: 01/29/2015 Division: P 1 WK1 Weekly

Expected Contribution Total: \$ 100.00

Hover over this icon when you need additional information.

Note: If you select an employee to be deleted, the employee information will be deleted from your view only, not from the recordkeeping system.

Errors must be corrected before continuing to Step 4 - Process and Confirm Your Contributions

🛕 Warnings will not prevent you from continuing to Step 4 - Process and Confirm Your Contributions, we do encourage your review in case updates are needed.

The employee account has been terminated, no updates allowed at this time. If you need to make a contribution for this employee, include them here and you will be prompted to reactivate them in Step 4. Once they have been reactivated, you will be able to edit their account.

| s<br>s<br>s | 100.00 S                   | 50.00 s                                                                                             |                                                                                                    |                                                                           |                                                                                                   |
|-------------|----------------------------|----------------------------------------------------------------------------------------------------|----------------------------------------------------------------------------------------------------|---------------------------------------------------------------------------|---------------------------------------------------------------------------------------------------|
| s           |                            | 191                                                                                                 |                                                                                                    |                                                                           |                                                                                                   |
|             | 5                          | 5                                                                                                   |                                                                                                    |                                                                           |                                                                                                   |
|             |                            |                                                                                                    |                                                                                                    |                                                                           |                                                                                                   |
| 9_          | s                          | s                                                                                                   |                                                                                                    |                                                                           |                                                                                                   |
| s           | s                          | s                                                                                                   |                                                                                                    |                                                                           |                                                                                                   |
| s           | 5                          | s                                                                                                   |                                                                                                    |                                                                           |                                                                                                   |
| s           | s                          | s                                                                                                   |                                                                                                    |                                                                           |                                                                                                   |
| s           | s                          | s                                                                                                   |                                                                                                    |                                                                           |                                                                                                   |
| 5           | s                          | s                                                                                                   |                                                                                                    |                                                                           |                                                                                                   |
| \$          | s                          | s                                                                                                   |                                                                                                    |                                                                           |                                                                                                   |
|             | \$<br>\$<br>\$<br>\$<br>\$ | S         S           S         S           S         S           S         S           S         S | S         S         S         S           S         S         S         S         S           S         S         S         S         S           S         S         S         S         S | s     s     s       s     s     s       s     s     s       s     s     s | s     s     s     s       s     s     s     s       s     s     s     s       s     s     s     s |

Show 1 to 10 of 225 entries

Next

Last

If the system requires additional information before the contribution can be processed or if information is missing from the participant account, an alert will appear next to the participant name. appears for errors and the information must be entered to continue processing. indicates a warning and will not prevent the contribution from being processed. and entered that the employee account has been terminated. You can make a change to an employee by clicking on  $\mathbf{C}$ . This will open that person's record above the remittance, allowing you to change their information and will update the record keeping system when you save the changes and exit their record.

#### STEP 3: Update Your Employee and Contribution Information

Use the form below to update contribution amounts and employee information, including adding newly hired employees, before clicking on the Submit button to proceed to STEP 4 - Process and Confirm Your Contributions.

Payroll Date: 01/29/2015 Division: P 1 WK1 Weekly

which will then remove the alert

from that record.

Expected Contribution Total: \$ 100.00

Hover over this icon when you need additional information.

Note: If you select an employee to be deleted, the employee information will be deleted from your view only, not from the recordkeeping system.

C Errors must be corrected before continuing to Step 4 - Process and Confirm Your Contributions

🛕 Warnings will not prevent you from continuing to Step 4 - Process and Confirm Your Contributions, we do encourage your review in case updates are needed.

The employee account has been terminated, no updates allowed at this time. If you need to make a contribution for this employee, include them here and you will be prompted to reactivate them in Step 4. Once they have been reactivated, you will be able to edit their account.

| <ul><li>Add Employee</li><li>Add Employee</li></ul>                                                        | d New Colum  | n 🔻              | 0         | Exp | oort 🔻 🔻 |   | ?      | Sear | ch 🗸              |   | 0                      |   | dd/Char<br>iney Sou |    |   |
|----------------------------------------------------------------------------------------------------|--------------|------------------|-----------|-----|----------|---|--------|------|-------------------|---|------------------------|---|---------------------|----|---|
| Delete Edit Alert 🌲 SSN 👌 Last Name 🕁                                                                      | First Name 🕁 | Middle ⇔<br>Name | \$uffix ⊖ |     |          |   |        |      | LOAN<br>REPAYMENT | 0 | YTD<br>Hours<br>Worked | 0 | YTD Total<br>Comp   | ¢ø | ٢ |
| 1 C 🛕 000335637 AUTO                                                                                       | TEST         |                  |           | \$  | 100.00   | s | 50.00  | s    |                   |   |                        |   |                     |    |   |
| Clicking the icon will pull up the                                                                         | RABBIT       |                  |           | s   | 250.00   | s | 100.00 | s    |                   |   |                        |   |                     |    |   |
| employee edit screen and identify<br>missing information, allowing you<br>to enter the missing information | ADDPART B    | x                |           | \$  | 70.00    | s | 35.00  | s    |                   |   |                        |   |                     |    |   |

'Add Employee' – You may add an employee to your plan here. Click the add employee button and enter in the employee's social security number.

| ? Add Employee 🔺 | 3 Add New Column 🔻 | 0  | Export   | $\nabla$ | 0 | Search | $\nabla$ | 0 | Add/Change<br>Money Source |
|------------------|--------------------|----|----------|----------|---|--------|----------|---|----------------------------|
|                  |                    | Ac | ld Emplo | yee      |   |        |          |   |                            |
| SSN:             |                    |    |          |          |   |        |          |   |                            |
| Confirm SSN:     |                    |    |          |          |   |        |          |   |                            |
|                  |                    |    |          |          |   |        |          |   | inue Cance                 |

If the employee already exists in the plan, you will receive a message asking if you want to include them in this remittance. Click continue to include them or 'cancel' to go back to the previous screen.

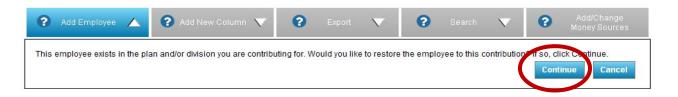

If the employee already exists in the remittance, you will be notified and can click 'continue' to go back to the remittance and that employee will be populated to the top of the list.

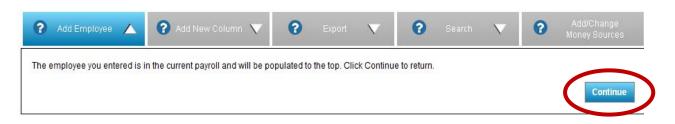

'Add a New Column' – Allows you to add new data columns to your remittance. These data fields will be pulled in to the remittance and populated with any information we have for your employees for those fields. You will not be able to remove required data columns. Be sure to click the close button in order to get back to editing the contributions.

| Add Employee 🛛 🗸              | 🕐 Add New Column 🔺                          | 😮 Export 🔻       | 🗿 Search 🔻        | <ul> <li>Add/Change</li> <li>Money Source</li> </ul> |
|-------------------------------|---------------------------------------------|------------------|-------------------|------------------------------------------------------|
| oox to include an optional co | lum. Uncheck to remove the option or column | nn.              |                   |                                                      |
| Country                       | Ownership Percent                           | Gender           | VTD Total Comp    |                                                      |
| Email (Work)                  | Officer                                     | Salary Amount    | VTD Plan Comp     |                                                      |
|                               |                                             |                  | 100               |                                                      |
| Employee ID                   | Highly Compensated                          | Salary Frequency | VTD Pre-Entry Cor | np                                                   |

The new data columns will be included in the remittance with the employee information populated – if it exists in the record keeping system. You can scroll through the remittance to see the additional columns using the scroll bar under the list of employees.

| Delete | Edit | Alert 🐣  | ssn ⊖     | Last Name 🔶 | First Name 会    | Zip<br>Code ⇔ |     |     | Participation<br>Date |                 | D     | D       |    | E       | Gender 👌   | Employee (  |
|--------|------|----------|-----------|-------------|-----------------|---------------|-----|-----|-----------------------|-----------------|-------|---------|----|---------|------------|-------------|
| 匬      | đ    |          | 222809987 | JONES       | CORINNE         | 1             |     |     | 06/01/2010            | Yes             | D13   | Testing | E9 | Testing | FEMALE     | 001015      |
| 向      | đ    | A        | 315789965 | TEST        | EEYORE          | 1-5002        | -   |     | 02/01/2002            | Yes             | D13   | Testing | E9 | Testing | MALE       |             |
| 甸      | C    | A        | 256987845 | TEST        | DAISY           | 1-5002        | -   |     | 01/01/2000            | Yes             | D11   | Testing | E1 | Testing | FEMALE     |             |
| 甸      | đ    | A        | 359784599 | TESTS       | CHARLIE         | 1-5002        | -   |     | 01/01/1996            | Yes             | D13   | Testing | E9 | Testing | MALE       | -           |
| 勔      | ľ    | A        | 123888140 | AUTO        | SUPRESS         | 1-5002        | -   |     | 01/16/2012            | Yes             | D13   | Testing | E9 | Testing |            |             |
| 甸      | đ    | A        | 525252989 | TEST        | GAP             | 1-5002        | -   |     | 09/15/2014            | Yes             | D13   | Testing | E9 | Testing | FEMALE     |             |
| 匬      | đ    | A        | 741009963 | TESTING     | TEST            | 4             | 2   |     | 09/29/2014            | Yes             | D11   | Testing | E9 | Testing | MALE       |             |
| 甸      | đ    | A        | 123888141 | AUTO        | SUPRESS         | 1-5002        | -   |     | 01/16/2012            | Yes             | D13   | Testing | E9 | Testing |            |             |
| 甸      | đ    | A        | 545545454 | FORSYTHE    | SANDY           | 1-5002        | -   |     | 07/23/2012            | Yes             | D13   | Testing | E9 | Testing |            |             |
| 勔      | C)   | <b>A</b> | 999888776 | POST        | PRODTEST        | 1-5002        | -   |     | 06/01/2014            | No              | D11   | Testing | E1 | Testing | MALE       |             |
|        |      |          |           |             | 5.              |               |     |     |                       |                 |       |         |    |         |            |             |
|        |      |          |           |             |                 | *             |     |     |                       |                 |       |         |    |         | 111        |             |
|        |      | Mo       | ney Sourc | e Total \$: |                 |               |     | Exp | ected Contribu        | ition Total: \$ | 100.0 | 00      |    |         |            |             |
| Sh     | ow   | 10 👻     | Entries   |             | <u>First</u> Pr | evious        | 1 2 | 2 3 | 4 5                   | Next            | Last  |         |    | Show    | 1 to 10 of | 225 entries |

'Export' – Creates a copy of the remittance to include employee data that can be saved for your records or used as a template to create a file of your own. Click on the 'continue' button to generate the report and get back to the remittance screen. You will be notified with an e-mail when the report is available to download.

| ? Add Employee 🔻                | 3 Add New Column V                           | Export                                                    | <b>?</b> Search                |                   | Add/Change<br>Money Sources                |
|---------------------------------|----------------------------------------------|-----------------------------------------------------------|--------------------------------|-------------------|--------------------------------------------|
| Pressing Continue will create r | report which may be accessed using Man<br>av | Export<br>age My Reports under th<br>ailable to download. | e <b>'Reports'</b> tab. You wi | II be notified by | e-mail when your report is Continue Cancel |

'Search' - Locate an employee in the remittance you are working on by using the search feature.

| 🗿 Add Employee 🔻 🗸      | 🕜 Add New Column - 🔨 | 0     | Export   | V (9  | Search | 4 | 9 | Add/Change<br>Money Source: |
|-------------------------|----------------------|-------|----------|-------|--------|---|---|-----------------------------|
|                         |                      | Searc | h/Find R | ecord |        |   |   |                             |
| Search By Search Par    | ameter               |       |          |       |        |   |   |                             |
| SSN -                   |                      |       |          |       |        |   |   |                             |
| Last Name<br>First Name |                      |       |          |       |        |   | S | earch Cano                  |

The cancel button will take you back to the remittance screen.

| (      | 3            | Add Empl   | oyee 🔻             | Ad               | d New Columr    | $\mathbf{\nabla}$      | P Exp           | oort 🔻 🔻 | ?                                | Search | <b></b>                      |       | Add/Change<br>oney Source |          |
|--------|--------------|------------|--------------------|------------------|-----------------|------------------------|-----------------|----------|----------------------------------|--------|------------------------------|-------|---------------------------|----------|
|        |              |            |                    |                  |                 | 5                      | Search/Fi       | nd Recor | d                                |        |                              |       |                           |          |
|        | Searc<br>SSN |            | Search             | Parameter<br>104 |                 | 1                      |                 |          |                                  |        |                              |       |                           |          |
| ſ      | A F          | Participar | nts meetin         | a search crit    | eria already in | pavroll.               |                 |          |                                  |        |                              | Searc | h Cano                    | cel      |
|        |              |            |                    |                  |                 |                        |                 |          |                                  | 0      | 1                            | 1     | 0                         |          |
| Delete | Edit         | ⇔ thetA    | ssn ⊖<br>104104104 |                  | First Name 👌    | Zip<br>Code ⊖<br>80013 | VVork<br>Number |          | Participation<br>Date 03/01/2014 | Code   | Division<br>D<br>D13 Testing | E     | Gender ⊖<br>FEMALE        | Emp<br>I |

'Add/Change Money Sources' – Allows you to go back to step 2 and add or remove additional money sources from the remittance you are currently working on. \*Note - Be sure you do not hit the back button, otherwise it will then take you back to Step 1. Once you have made your changes, click continue in order to get back to Step 3, updating your employee and contribution information.

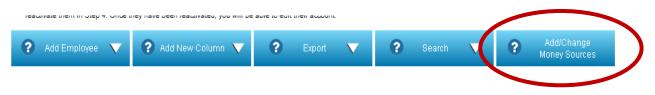

#### Process Employee Updates And Submit Contributions Online

| STEP 1: I                           | Enter Your                      | Payroll Information                                                                                                    |                           |
|-------------------------------------|---------------------------------|----------------------------------------------------------------------------------------------------|---------------------------|
| STEP 2:                             | Select Your                     | Money Sources                                                                                                    |                           |
| ayroll Date:                        | 02/05/2015                      |                                                                                                    |                           |
| ivision: P1                         | WK1 Weekly                      |                                                                                                    |                           |
| xpected Co                          | ntribution Tota                 | :\$\$100.00                                                                                                    |                           |
|                                     |                                 |                                                                                                    |                           |
| elect the M                         | oney Source(s                   | s) You Want To Process                                                                                                    |                           |
| Select                              | Money<br>Source                 | Description                                                                                                    | Last Contribution<br>Date |
|                                     | ATK1                            | EMPLOYEE AFTER TAX                                                                                                    |                           |
| <b>V</b>                            | BTK1                            | EMPLOYEE BEFORE TAX                                                                                                    | 12/04/2013                |
| <b>V</b>                            | ERM1                            | EMPLOYER MATCH                                                                                                    |                           |
| <b>V</b>                            | ER01                            | EMPLOYER PROFIT SHARING                                                                                                    |                           |
|                                     | QAC1                            | SAFE HARBOR QACA EMPLOYER CONTRIBUTION                                                                                                    |                           |
|                                     | RTH1                            | ROTH CONTRIBUTION                                                                                                    |                           |
|                                     | SHM1                            | SAFE HARBOR MATCH                                                                                                    |                           |
| <b>V</b>                            | LON1                            | LOAN REPAYMENT                                                                                                    |                           |
| <ul><li>Your</li><li>Your</li></ul> | plan allows Ag<br>plan has a Ro | Employer Match and Safe Harbor Match money sources. Please be sure you select the correct match n<br>te 50 Catch Up. Please include these contributions in your Employee Before Tax and/or Roth totals.<br>th money source. Roth match should be included in the Employer Match and/or Safe Harbor Match mor<br>s multiple loan repayments, combine them into one loan repayment amount. | -                         |

Continue

STEP 3: Update Your Employee and Contribution Information

Once you have all of your employee and contribution information complete in Step 3, click the "Save And Continue To Contribution Processing" button. Note: This button will not be active until contribution amounts are entered.

#### STEP 3: Update Your Employee and Contribution Information Use the form below to update contribution amounts and employee information, including adding newly hired employees, before clicking on the Submit button to proceed to STEP 4 - Process and Confirm Your Contributions. Payroll Date: 01/29/2015 Division: P 1 WK1 Weekly Expected Contribution Total: \$ 100.00 Hover over this loon when you need additional information. Note: If you select an employee to be deleted, the employee information will be deleted from your view only, not from the recordiceping system. C Errors must be corrected before continuing to Step 4 - Process and Confirm Your Contributions 🛕 Warnings will not prevent you from continuing to Step 4 - Process and Confirm Your Contributions, we do encourage your review in case updates are needed The employee account has been terminated, no updates allowed at this time. If you need to make a contribution for this employee, include them here and you will be prompted to reactivate them in Step 4. Once they have been reactivated, you will be able to edit their account. 😮 Add New Column 🔻 ? ? ? 💡 Add Employee - 🗸 $\nabla$ $\nabla$ Money Sources First Name Alart & suma 👌 000335638 AUTO TEST 1 50 00 A 5 100.00 962396231 ENROLL TEST ١ \$ 200.00 100.00 A 5 239987581 GRIMES RICK A 1 80.00 5 40.00 123456654 ENROLLMENT TEST 1 A \$ 50.00 125968754 DAVIS HANK 1 A 5 s 260458458 PAN KENNY 1 \$ A \$ 123456921 MOXY JANICE 1 A 5 5 111225566 TEST 1 A \$ \$ 5 000123456 SMITH BRENDA 1 A 5 5 560560065 TEST GAIL ١ А \$ s Totals across pages \$380.00 \$190.00 \$ 50.00 1 111 Money Source Total \$: 620.00 Expected Contribution Total: \$100.00 Next last Show 1 to 10 of 225 entries Show 10 Entries Save And Continue To Contribution Processing

# **Step 4: Process and Confirm Your Contribution**

The system will validate the remittance. Click "Continue" as soon as the button appears.

| Reference<br>Number | Payroll<br>Date                      | Expected<br>Total <sup>1</sup> | Division                                                       |
|---------------------|--------------------------------------|--------------------------------|----------------------------------------------------------------|
| 483185061           | 01/29/2015                           | \$100.00                       | P 1 WK1 Weekly                                                 |
|                     | ed to the final step to complete the | •                              |                                                                |
|                     | aland barrier and the second second  | •                              | tributions.<br>s and finalize your contribution for funding to |

If the following screen appears for you to update participant termination dates, update the participants or click "Continue to Confirmation Page."

|                                    | ur system reviews this payroll remittance to o<br>e not making a contribution in this remittance |                                  | rticipants who have made a      | 1     |
|------------------------------------|--------------------------------------------------------------------------------------------------|----------------------------------|---------------------------------|-------|
|                                    | e made contributions in the past, are not making a                                               | contribution in this remittance. | Please indicate if these partic | ipant |
| nave been terminated or are on a l | leave of absence.                                                                                |                                  |                                 |       |
| f vou provide a termination date b | elow our system will update the participant record                                               | accordingly. If you selected any | reason other than Termination   | and   |
|                                    | ords, please contact the Plan Technical Support T                                                |                                  |                                 | and   |
|                                    |                                                                                                  |                                  |                                 |       |
| SSN                                | Name                                                                                             | Reason                           |                                 |       |
| Termination Date Prompts           |                                                                                                  |                                  |                                 |       |
| 89-48-3459                         | IGSSIG UHONUSO                                                                                   | Bypass Update                    | -                               |       |
| 69-38-2739                         | MCSSH LGH KS                                                                                     | Bypass Update                    | -                               |       |
| 69-73-3449                         | ISGISSH LSLSULC                                                                                  | Bypass Update                    | -                               |       |
| 99-07-5899                         | KSGO HGGS                                                                                        | Bypass Update                    | -                               |       |
| 09-80-5989                         | MHOO DSOF                                                                                        | Bypass Update                    | •                               |       |
| 93-70-6849                         | KCOGU GBOTGS                                                                                     | Bypass Update                    | •                               |       |
| 89-34-5529                         | KSGO GSHHOCO                                                                                     | Bypass Update                    | •                               |       |
| 09-86-5889                         | TGSSH OSUCLGEHEN                                                                                 | Bypass Update                    | -                               |       |
| 29-07-5959                         | MGSOCSF CMBODCBIG                                                                                | Bypass Update                    | •                               |       |
| 09-89-7689                         | FHCOC HHUGGS                                                                                     | Bypass Update                    | •                               |       |
| 29-42-8249                         | EGSHUTSNGGS TSCOOGMM                                                                             | Bypass Update                    | -                               |       |
| 89-70-8629                         | MGG NSHEG                                                                                        | Bypass Update                    | -                               |       |
| 89-18-2389                         | TCOOH DBFMSOI                                                                                    | Bypass Update                    | •                               |       |
| 89-45-3959                         | DGYGSMH EHMUSO                                                                                   | Bypass Update                    | •                               |       |
| 09-89-7489                         | OHEGGMMG FSHSSO                                                                                  | Bypass Update                    |                                 |       |
| 49-63-9709                         | UGGMDH NGTGSUSO                                                                                  | Bypass Update                    | -                               |       |

# Click "Continue to Remit Confirmation"

| PSC Termination Date       |                      |                                                  |
|----------------------------|----------------------|--------------------------------------------------|
| The following participants | were processed:      |                                                  |
| SSN                        | Name                 | Reason                                           |
| 589-48-3459                | IGSSIG UHONUSO       | Update to this participant bypassed at this time |
| 369-38-2739                | MCSSH LGH KS         | Update to this participant bypassed at this time |
| 769-73-3449                | ISGISSH LSLSULC      | Update to this participant bypassed at this time |
| 799-07-5899                | KSGO HGGS            | Update to this participant bypassed at this time |
| 509-80-5989                | MHOO DSOF            | Update to this participant bypassed at this time |
| 193-70-6849                | KCOGU GBOTGS         | Update to this participant bypassed at this time |
| 189-34-5529                | KSGO GSHHOCO         | Update to this participant bypassed at this time |
| 509-86-5889                | TGSSH OSUCLGEHEN     | Update to this participant bypassed at this time |
| 529-07-5959                | MGSOCSF CMBODCBIG    | Update to this participant bypassed at this time |
| 509-89-7689                | FHCOC HHUGGS         | Update to this participant bypassed at this time |
| 729-42-8249                | EGSHUTSNGGS TSCOOGMM | Update to this participant bypassed at this time |
| 389-70-8629                | MGG NSHEG            | Update to this participant bypassed at this time |
| 689-18-2389                | TCOOH DBFMSOI        | Update to this participant bypassed at this time |
| 589-45-3959                | DGYGSMH EHMUSO       | Update to this participant bypassed at this time |
| 509-89-7489                | OHEGGMMG FSHSSO      | Update to this participant bypassed at this time |
| 249-63-9709                | UGGMDH NGTGSUSO      | Update to this participant bypassed at this time |

If the system requires additional data that will prevent cash contributions from being processed, another reject screen will appear. You can sort by rejects first to bring the message to the top. Check the drop-down menu for options. Select the option you need and hit "Go". Follow the instructions given for each reject. If you're unsure of the option you need, call Website Support.

| Remit Info Remit Remit                                   | it Details 🕜 Confi    | rmation  |                                                              |                                  |                    |                         |                           |
|----------------------------------------------------------|-----------------------|----------|--------------------------------------------------------------|----------------------------------|--------------------|-------------------------|---------------------------|
| Reference<br>Number                                      | Payroll<br>Date       |          | Expected D<br>Total <sup>1</sup>                             | ivision                          |                    | Cash Effec              | ctive Date <sup>2</sup>   |
| 483185061                                                | 01/29/2015            | 5        | \$100.00 P                                                   | 1 WK1 Week                       | ly                 | 02/06/2015              |                           |
| <sup>2</sup> If processed BEFORE<br>Choose Money Sources | 2 a.m. Eastern        |          |                                                              |                                  |                    |                         | . 3066.3355               |
| Deinste First                                            | Go                    | ſ        | Rejects Exist!                                               |                                  |                    |                         |                           |
| Sort By: Rejects First                                   | ↓ 00                  |          | Continue to F                                                | inal Confirmati                  | on                 |                         | Displaying 1 - 4 of 4 Re  |
| Add Records                                              | Delete Select         | ted Reco | ords Delete                                                  | e All Records                    |                    |                         |                           |
| Find a Record                                            |                       |          |                                                              |                                  |                    | Save Cha                | nges / Update Totals      |
|                                                          |                       |          | Next Pa                                                      | ge 돈                             |                    |                         |                           |
|                                                          |                       |          | Last Name /                                                  | Employee                         | Employer           | Loan                    |                           |
| Reject SSN                                               |                       | Delete   | Initial                                                      | Before<br>Tax                    | Match              | Repaymer<br>(amount / I | nt<br>oan # / prepay mtho |
| Reject SSN                                               | Update<br>Participant | Delete   |                                                              | Before<br>Tax                    |                    |                         |                           |
|                                                          | Update                |          | Initial<br>ENROLLMENT, T                                     | Before<br>Tax<br>ACTIVE LO       | Match              | (amount / 1<br>50.00    |                           |
|                                                          | Update<br>Participant |          | Initial<br>ENROLLMENT, T<br><i>Reject R3800: NC</i>          | Before<br>Tax<br>ACTIVE LO       | Match<br>AN EXISTS | (amount / 1<br>50.00    | oan # / prepay mtho       |
| 123456654                                                | Update<br>Participant |          | Initial<br>ENROLLMENT, T<br>Reject R3800: NO<br>GROUP ACCOUN | Before<br>Tax<br>ACTIVE LO<br>NT | Match<br>AN EXISTS | (amount / 1<br>50.00    | oan # / prepay mtho       |

Check the boxes under "Verify Money Source" once you have confirmed each money source total is correct. Check the box "I have read and accept all warnings" and then click "Complete Transaction."

| Reference<br>Number  | Payroll<br>Date                                       | Expected<br>Total <sup>1</sup> | Division                           | Cash Effective Date <sup>2</sup> |                |
|----------------------|-------------------------------------------------------|--------------------------------|------------------------------------|----------------------------------|----------------|
| 483185061            | 01/29/2015                                            | \$100.00                       | P 1 WK1 Weekly                     | 02/06/2015                       |                |
|                      | ed for reconciliation purpo<br>E 2 a.m. Eastern Time. | ses only. It may               | / or may not equal the actual tota | al for the contribution.         |                |
| Money Source         | Description                                           |                                | Verify Mone                        | ey Source T                      | otal Amoun     |
| BTK 1                | EMPLOYEE BEF                                          | ORE TAX                        | V                                  |                                  | \$380.0        |
| ERM 1                | EMPLOYER MAT                                          | СН                             |                                    |                                  | \$190.0        |
|                      |                                                       |                                |                                    | Expected Total:                  | \$100.0        |
|                      |                                                       |                                |                                    | Actual Total:                    | \$570.0        |
| Total Amount to be F | Remitted by Employer:                                 |                                |                                    |                                  | \$570.0        |
| If you would like to | schedule this contributio                             | n for a later dat              | e, please enter that date here oth | nerwise contributions will be e  | ffective on th |
|                      |                                                       |                                |                                    | date shown 02/06/2015            | 1              |

have chosen. If you need to change the date you have selected
I have read and accept all warnings and notices on this read

Use Forfeitures Complete Transact

Click "Continue" when it appears.

#### STEP 4: Process and Confirm Your Contributions

| Reference | Payroll    | Expected           | Division       |
|-----------|------------|--------------------|----------------|
| Number    | Date       | Total <sup>1</sup> |                |
| 483185061 | 01/29/2015 | \$100.00           | P 1 WK1 Weekly |

<sup>1</sup>Expected Total is used for reconciliation purposes only. It may or may not equal the actual total for the contribution.

Completing Transaction ... Please Wait.

This may take some time. You will be notified on this page when complete.

Finished Completing Transaction. Please click 'Continue

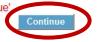

# You can click "Print" to print a copy of your verification page. Click "Continue."

| Reference<br>Number                                                                                            | Payroll<br>Date                                       | Expected<br>Total <sup>1</sup> | Division                         | Cash Effective                | Date <sup>2</sup>           |                      |
|----------------------------------------------------------------------------------------------------|-------------------------------------------------------|--------------------------------|----------------------------------|-------------------------------|-----------------------------|----------------------|
| 483185061                                                                                                    | 01/29/2015                                            | \$100.00                       | P 1 WK1 Weekly                   | 02/06/2015                    |                             |                      |
| Construction of the second second second second second second second second second second second second second | ed for reconciliation pur<br>E 2 a.m. Eastern Time    |                                | y or may not equal the actu      | al total for the contribution | 1.                          |                      |
| Money Source                                                                                                   | Description                                           |                                | Verify                           | Money Source                  | Tota                        | Amoun                |
| BTK 1                                                                                                    | EMPLOYEE BE                                           | FORE TAX                       |                                  | V                             |                             | \$380.00             |
| ERM 1                                                                                                    | EMPLOYER M                                            | ATCH                           |                                  | $\checkmark$                  |                             | \$190.00             |
|                                                                                                    |                                                       |                                |                                  |                               | cted Total:<br>ctual Total: | \$100.00<br>\$570.00 |
| Total Amount to be F                                                                                           | Remitted by Employe                                   | E.                             |                                  |                               |                             | \$570.00             |
| Contribution effective (                                                                                       | is not equal to Expecte                               | d now (click "Com              | plete Transaction" below).       |                               |                             |                      |
|                                                                                                    | ntributions have been pro<br>as confirmation for your |                                | ed.                              |                               |                             |                      |
|                                                                                                    |                                                       |                                | 44,-91,-73,58,-34,-59,-102,-102, |                               |                             | ation Code:          |

Contributions have now been processed. You may log out, or if an error has occurred, click the X to delete the transaction. These will be displayed in the "Pending" section of the process center until 11:00pm MST on the day you process.

| Click the reference<br>number to view or<br>print participant<br>contributions. | The following contributions have been completed. To view the contribution details, click on the reference number. If any of the following contributions were submitted in error, click on the 'X' to cancel the contribution. You have until 11:00pm MST on the day before the Cash Effective Date to cancel the contribution. |                       |                        |                 |                         |                        |                              |
|---------------------------------------------------------------------------------|----------------------------------------------------------------------------------------------------|-----------------------|------------------------|-----------------|-------------------------|------------------------|------------------------------|
|                                                                                 | Reference<br>Number                                                                                                    | Cancel                | Division               | Payroll<br>Date | Data Processing<br>Date | Cash Effective<br>Date | Actual<br>Total <sup>1</sup> |
|                                                                                 | 483185061                                                                                                    | X                     | P 1 WK1 Weekly         | 01/29/2015      | 02/05/2015              | 02/06/2015             | \$570.00                     |
|                                                                                 | Plan 🔒<br>erview Enter Payro                                                                                                    | Employees<br>I Transm | Process Center<br>Penc |                 | / Reports Resou         | rce Center             |                              |

Empower Retirement<sup>TM</sup> refers to the products and services offered in the retirement markets by Great-West Life & Annuity Insurance Company (GWL&A), Corporate Headquarters: Greenwood Village, CO; Great-West Life & Annuity Insurance Company of New York, Home Office: White Plains, NY; and their subsidiaries and affiliates. The trademarks, logos, service marks, and design elements used are owned by GWL&A. ©2015 Great-West Life & Annuity Insurance Company. All rights reserved. PT# 221870 02/2015